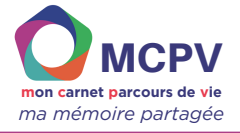

# **Organiser la structure du carnet**

### **Dans cette fiche, vous apprendrez à :**

- **faire des liens entre les cellules et les grilles**
- **créer un nouveau modèle de grille**
- **créer des suites**

### **Pourquoi bien organiser la structure du carnet ?**

Une bonne structure de carnet va permettre à la personne d'afficher les pages et les grilles de son choix en cliquant sur une cellule. Exemple : on veut que la cellule « les livres » ouvre une grille complétée avec les livres de son quotidien.

**Prérequis :**

**avoir téléchargé l'outil**

**avoir téléchargé au moins un prototype**

Prendre du temps pour penser et organiser son carnet, c'est en gagner pour plus tard car au fil du temps, les grilles vont se multiplier.

Il est très important de toujours tester les liens entre les différentes grilles / objets.

## **COMMENT FAIRE DES LIENS ENTRE LES CELLULES ET LES GRILLES ?**

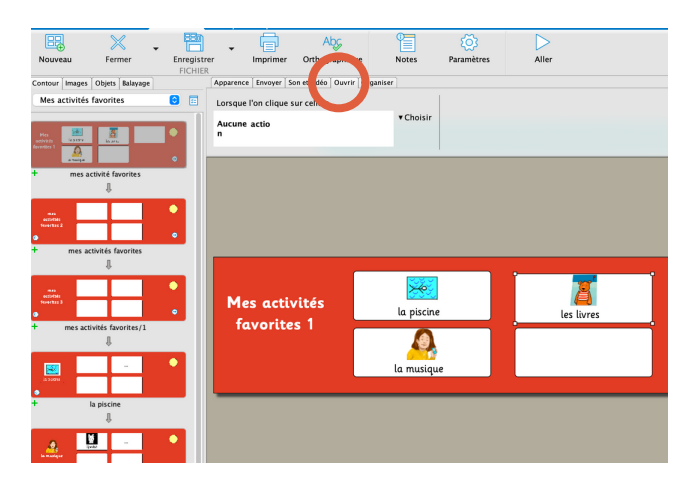

Pour modifier une grille : toujours se mettre en mode "Modifier "  $\mathscr{Q}$ Modifier

Cliquez sur la cellule qui va ouvrir une grille puis sur l'onglet Ouvrir douvrir or

Puis "Ouvrir la grille" <sup>→</sup> "Autre grille" (la liste des grilles disponibles apparait <sup>→</sup> choisir la grille <sup>à</sup> ouvrir

Si la grille n'existe pas encore, il faudra la créer.

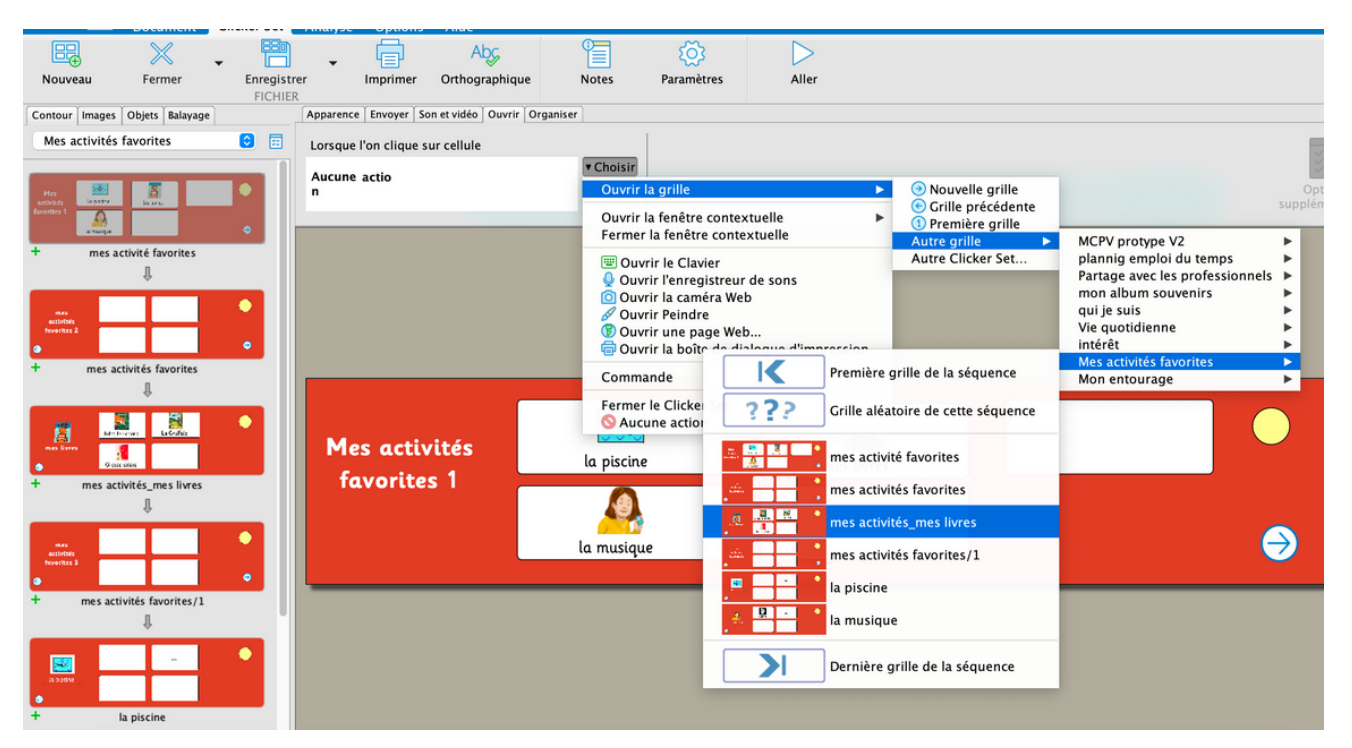

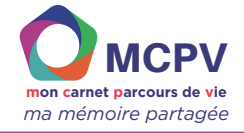

 $rac{56}{11}$ 

## **CRÉER UN NOUVEAU MODÈLE DE GRILLE ("ORIGINAUX")**

Il se peut que les modèles de grilles proposés ne vous conviennent pas entièrement (taille de police trop petite, couleurs pas assez contrastées, etc). Il est donc possible de créer de nouveaux modèles entièrement personnalisés (des "originaux"), que vous pourrez ensuite dupliquer à l'infini. Toutes les modifications apportées sur le modèle (l'original), seront répercutées sur toutes les grilles ayant comme base ce modèle.

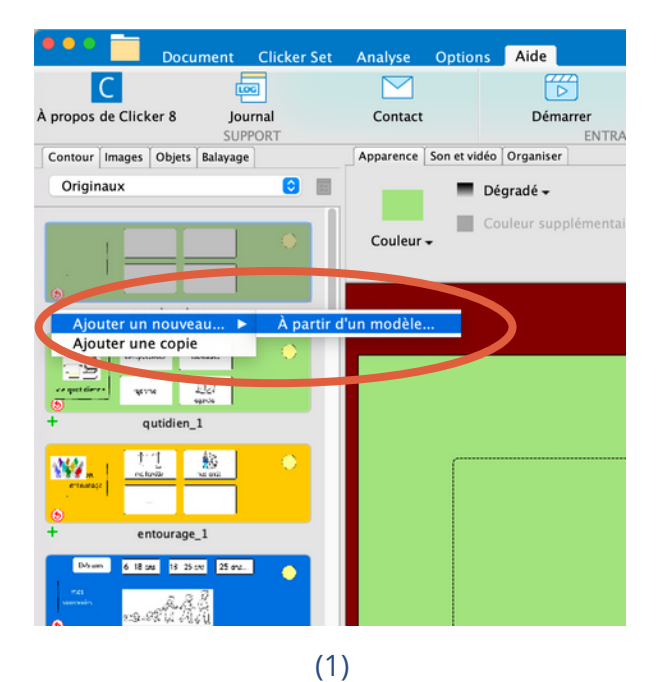

Pour **CRÉER** de nouveaux modèles : Cliquez sur l'onglet "Contour" puis "Originaux". Cliquez sur le **+** sous une grille, puis "Ajouter un nouveau..." et "À partir d'un modèle" (1). Des propositions s'affichent, choisir que "Grilles vierges" (2) puis "créer".

Le nouveau modèle de grille créé va s'ajouter tout en bas. Ne pas oublier de la renommer immédiatement.

Elle peut être alors personnalisée (couleur de fond, ajout d'objets, de cellules, de boutons...). *Voir Fiche N°4 Enrichir le carnet.*

À savoir, les modèles de grilles ou de pages sont toujours sur fond rouge foncé.

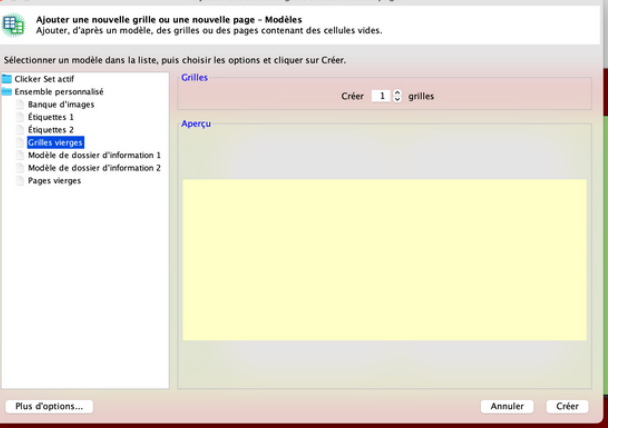

(2)

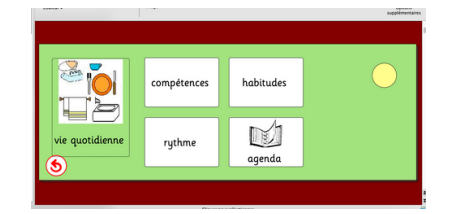

Enfin, n'oubliez pas de toujours **enregistrer** votre travail

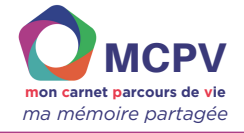

# **CRÉER DES SUITES**

Les **suites** (ou séquences) sont des chapitres qui contiennent une suite de grilles. Les suites peuvent être utilisées pour chaque rubrique ou pour ajouter de nouveaux chapitres à son carnet. Elles permettent de mieux organiser son carnet, notamment lors de sa construction. Par exemple, il peut s'agir d'ajouter un planning, un album, une autre rubrique, etc.

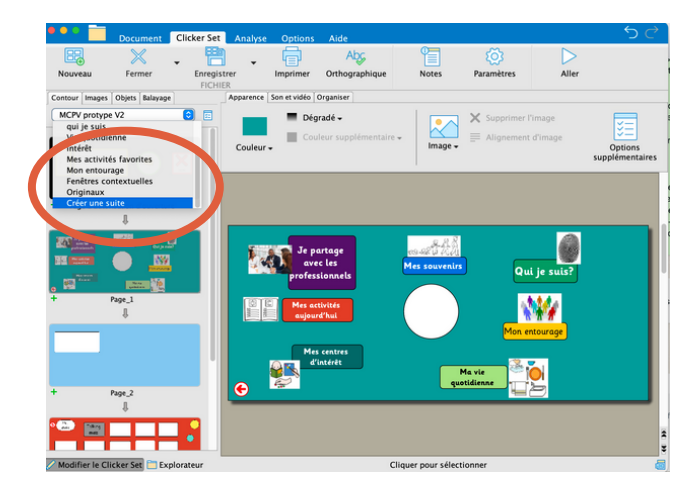

Pour **CRÉER** une nouvelle suite : Cliquez sur l'onglet "Contour" puis "Créer une suite".

Un espace vierge apparaît pour créer la nouvelle suite.

Cliquez sur le petit icône  $\frac{1}{2}$  "propriétés de la suite" pour nommer la suite.

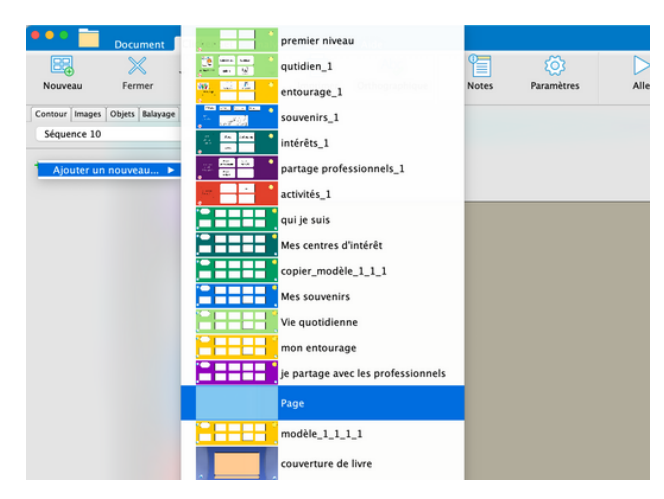

Pour ajouter des grilles à la suite, cliquez sur le **+** puis "ajouter un nouveau" et choisir dans le menu déroulant le modèle de grille qu'on souhaite utiliser ou créer ses propres grilles.

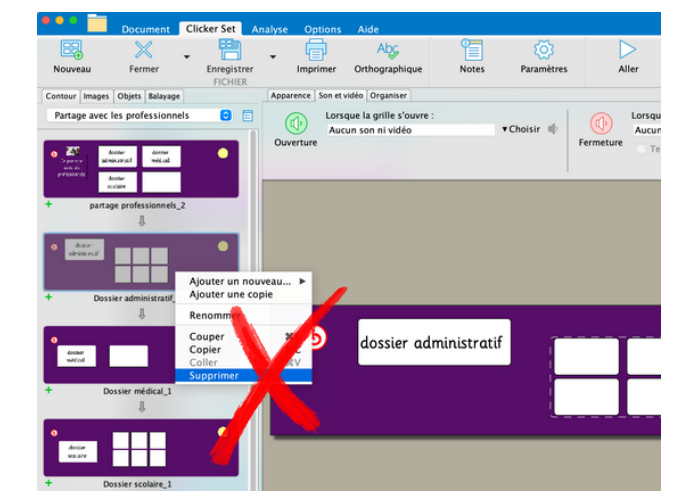

Attention, pour **supprimer** une grille à l'intérieur d'une suite, ne pas utiliser la fonction Clic droit, "Supprimer", cela entraînerait la suppression de la suite en entier.

Pour supprimer une seule grille, utilisez la fonction "Couper"